## **smartReceipt** ®

Uninstalling SmartReceipt

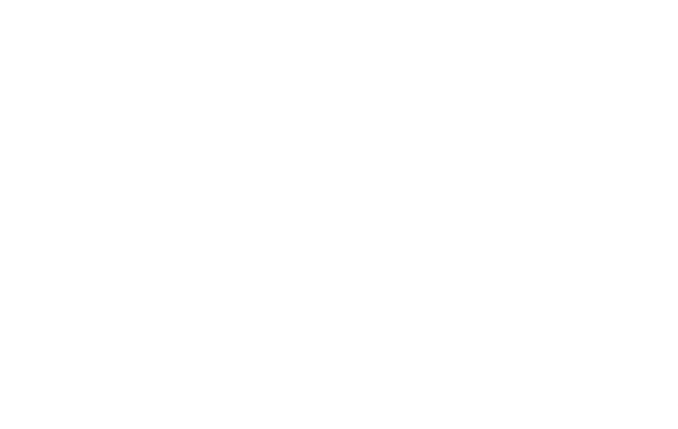

June 2012

## **START > Login to Windows as the owner**

1. From the Desktop, Click Start > Settings > Control Panel > Add or Remove Programs

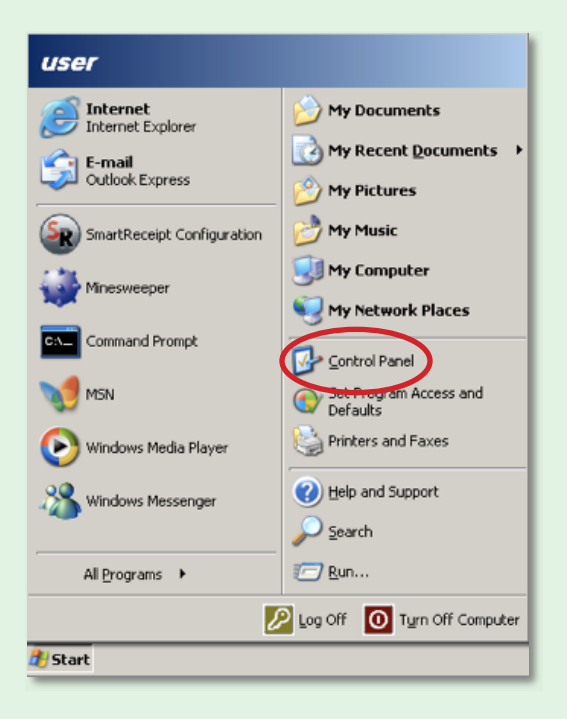

- 2. Scroll down until you find SmartReceipt.
- 3. Click on Change/Remove. The SmartReceipt Uninstall Wizard will appear.

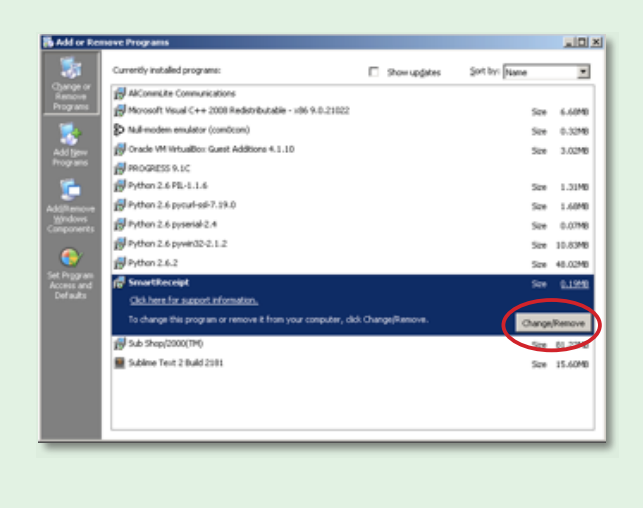

4. In the bottom right hand corner, click Uninstall. The Wizard will begin to uninstall SmartReceipt from your computer.

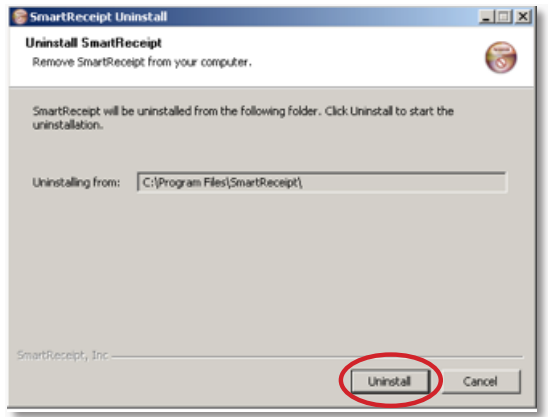

5. When prompted, click Yes to remove all prerequisites from your computer.

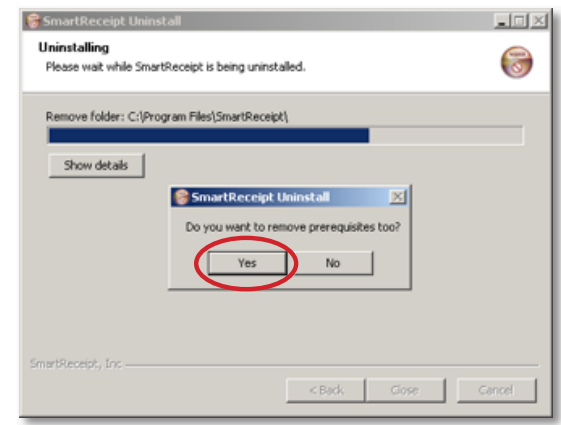

**6.** When the Wizard completes, click **Close**.

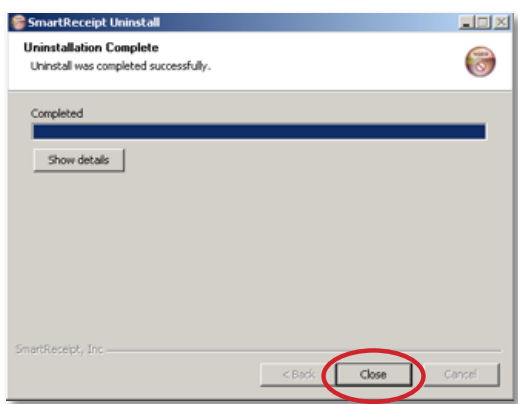

Do Not Proceed to Step 7 until the wizard has completed the uninstall.

## 7. Open\* My Computer

\*On most computers, this can be found on your desktop. Otherwise, click START and click on the icon for My Computer.

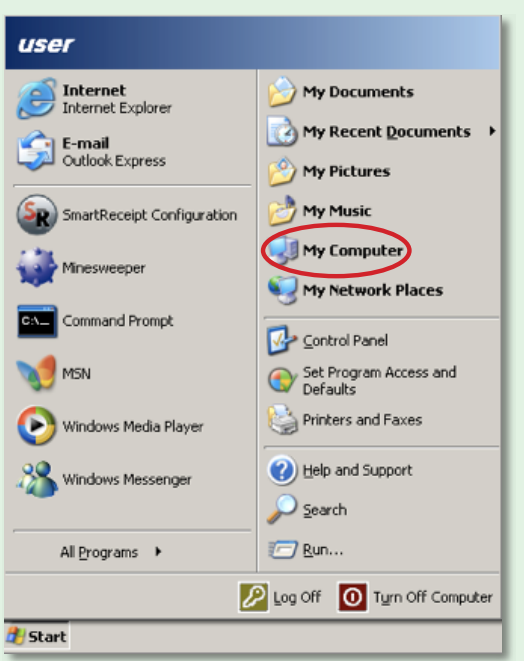

8. Double-Click on the C: drive

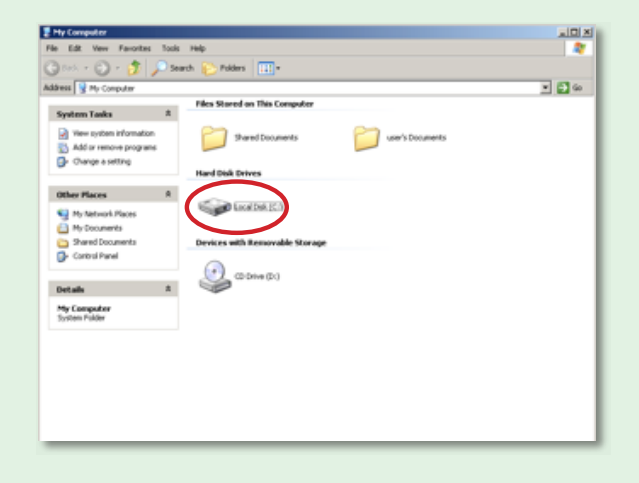

9. Right-click on the folder entitled 'ric' and

click Delete. Click Yes when it asks you to move 'ric' and all of its contents to the Recycle Bin.

**10.** Right-Click on the folder entitled 'Python26' and click Delete. Click Yes when it asks you to move 'Python26' and all of its contents to the Recycle Bin.

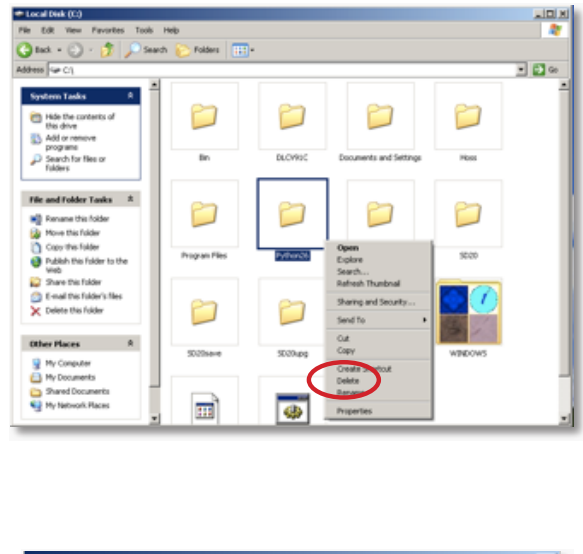

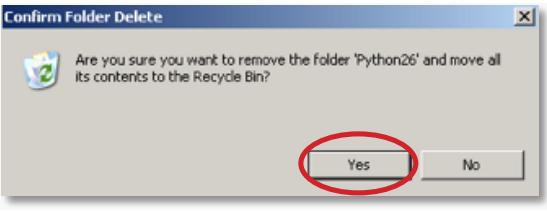

## You Have Now Uninstalled SmartReceipt.

Note: If you intend to reinstall SmartReceipt, proceed with the installation process at this point using the appropriate installation guide. If not, ensure that your POS system is configured to print receipts directly to your receipt printer.